# Phantom Integration with Check Point R80.10

Author: Richard Devera Reviewer: Calvin Joy; Version: 0.9 Version Date:

Purpose: Demonstrate the API integration between Phantom and Check Point R80.10. This document does not cover all the automation features of Phantom (ie Playbooks).

### Prerequisite:

- 1. R80.10 SmartCenter VM installed (Configured to allow API on all interfaces)
	- a. IP: 10.1.1.101
	- b. username/password: root/vpn123
- 2. R80.10 Gateway
	- a. Internal IP: 10.1.1.254
	- b. External IP: NAT or Bridge IP
	- c. username/password: root/vpn123
- 3. Routable to the internet with DNS enabled
- 4. Download Phantom Playbook samples from this URL https://github.com/rickdevera/phantom-checkpoint

## **Steps**

- 1. Download Splunk Phantom and import Phantom OVA on VMware Workstation
- 2. After import, attach Phantom VM network adapter to the same network as the Smart Center.
- 3. Startup Phantom and login into the console
	- a. Enter a new Password 'vpn123'

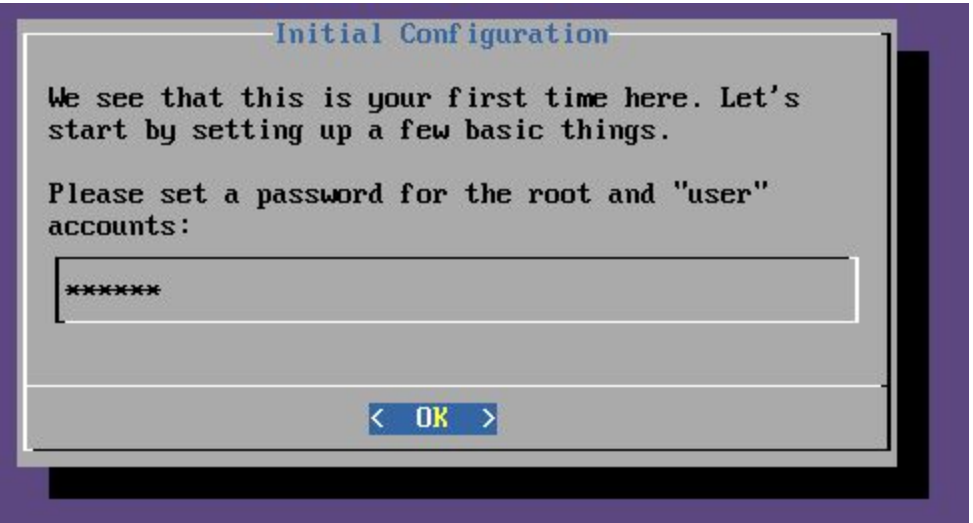

b. Phantom Configuration

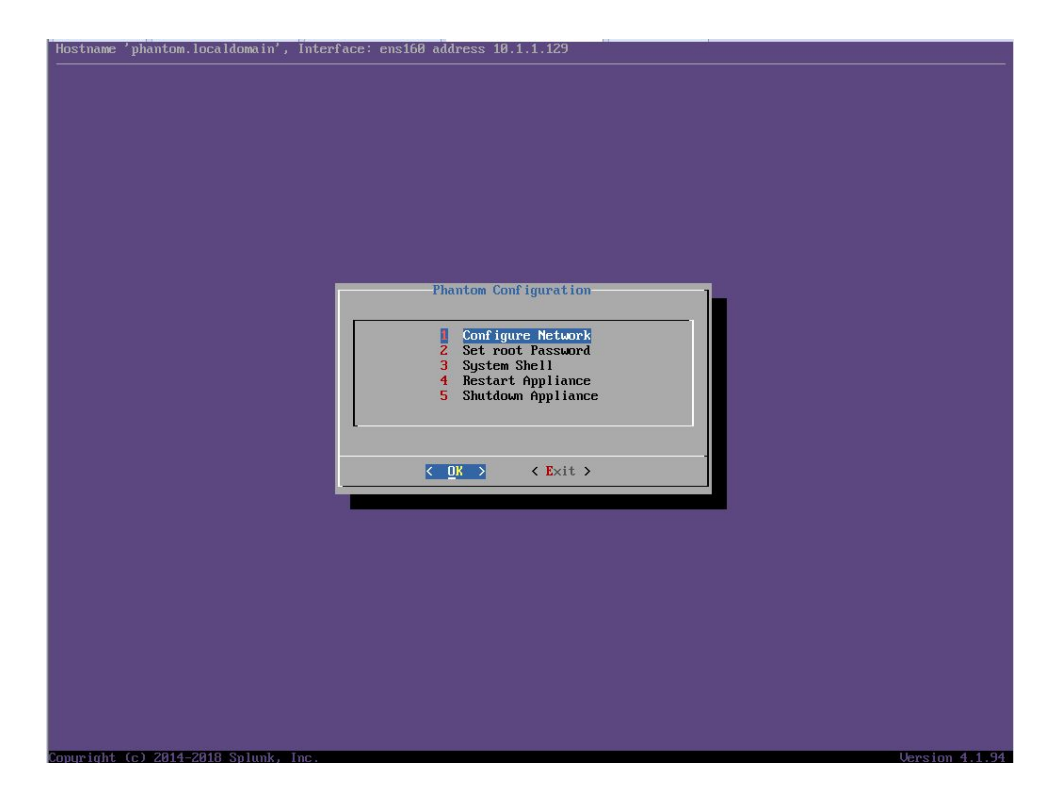

- i. Select Configure Network
- ii. Enter the following network information:

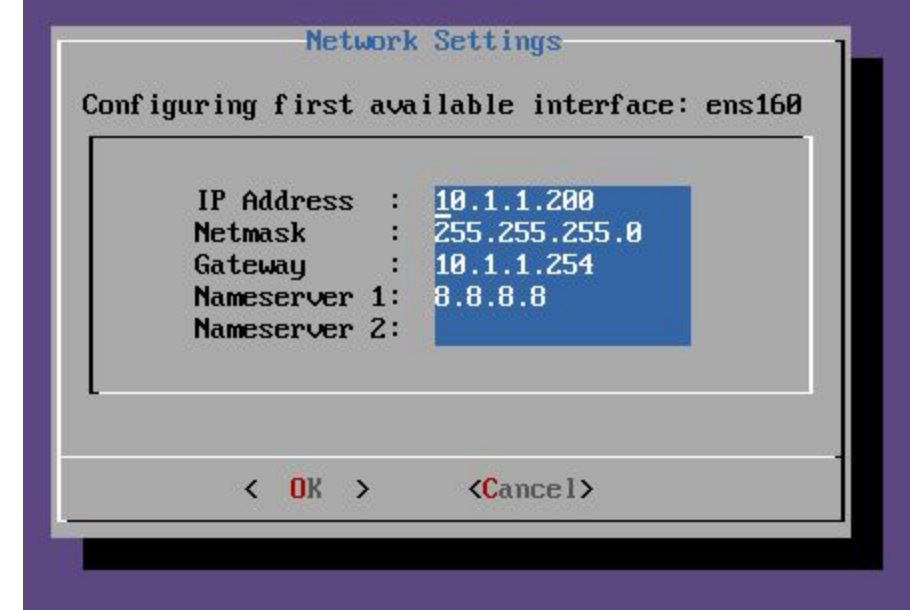

- iii. iv. Select 'OK'
- v. Be sure the Phantom server can access the internet to download the latest updates. Otherwise, offline updates will be required.
- vi. Using your web browser, go to [https://10.1.1.200](https://10.1.1.200/)
- vii. Login with username/password: **admin/password**. (This is the default for new installations.)
- viii. Accept license agreement (must scroll through the entire agreement)

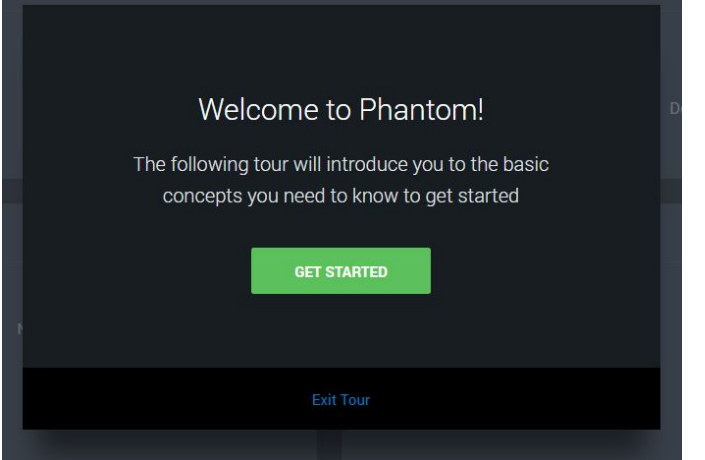

- ix. To simplify installation and learn about phantom, Click on Get Started, otherwise, Exit Tour. The Getting Started wizard can be restarted again.
- x. Select 1 event, and View the event.

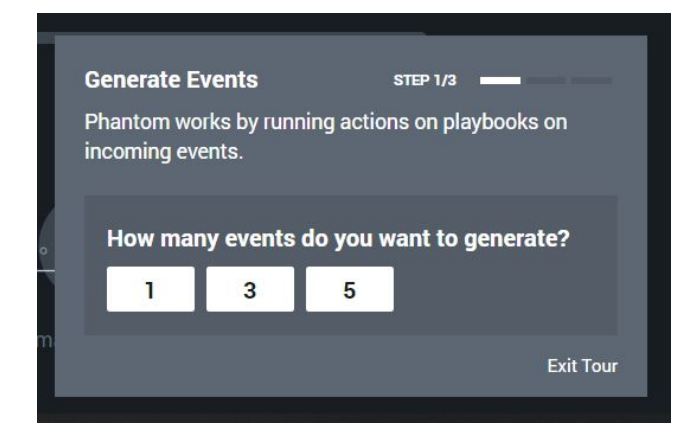

- xi. The events are generated for demo use.
- xii. Click on RUN PLAYBOOK
- xiii. Click on View the Playbook
	- 1. This document doesn't cover the details of Playbooks. Playbooks is a logical collection of actions that are executed from importing your data source. Notice each action (ie Investigate blocks). The information is basically in block diagram format. Playbooks execute actions using apps on assets who have owners. (Splunk->Phantom Documentation)

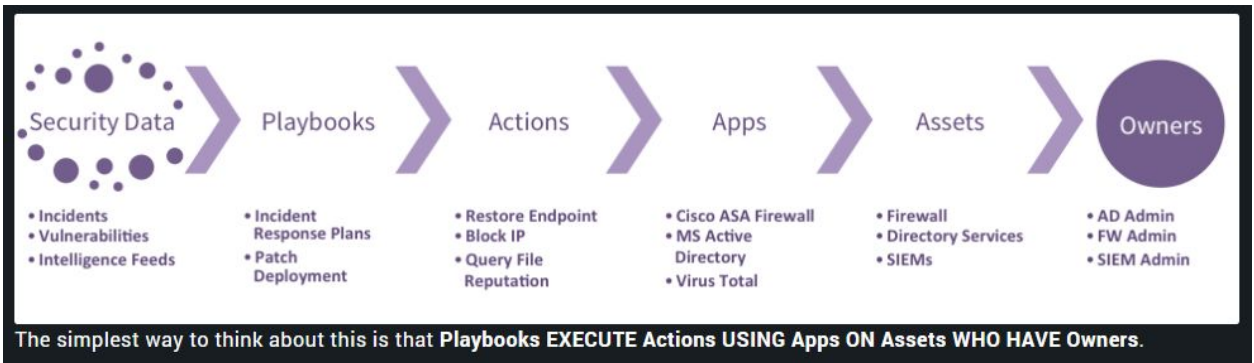

Below is the block diagram example of a playbook.

Using the Check Point R80 API, the playbook queries for the policy name and layer name, populates the containment action, block ip, with the information and executes a policy change on the SmartCenter. The SmartCenter, builds the objects, policies, and installs the policy automatically.

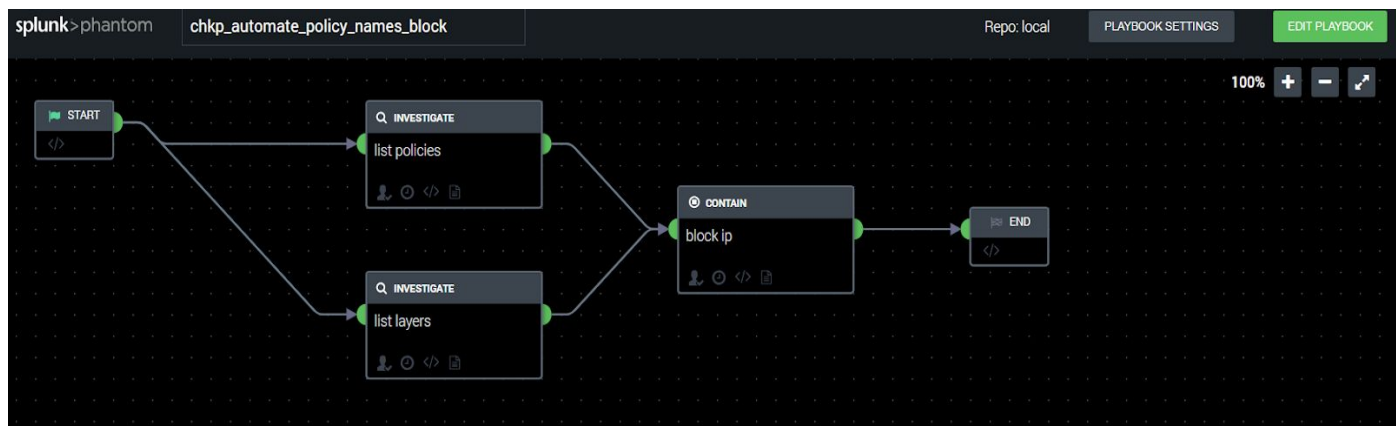

- xiv. Click on the CONFIGURE PHANTOM button
- xv. This will take you to the "Getting setup with Phantom" wizard.
	- 1. Enter the Company Name (ie Check Point) and click on SAVE and CONTINUE.
- xvi. Configure Data Source
- xvii. Continue from Basic Settings configuration
	- 1. For demo and connections email information is not required

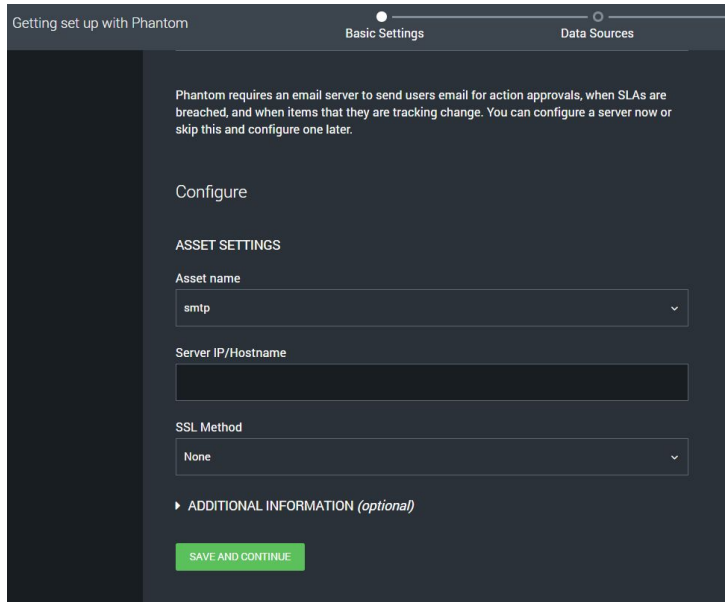

2. Click on Save and Continue

# xviii. Data Source configuration

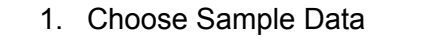

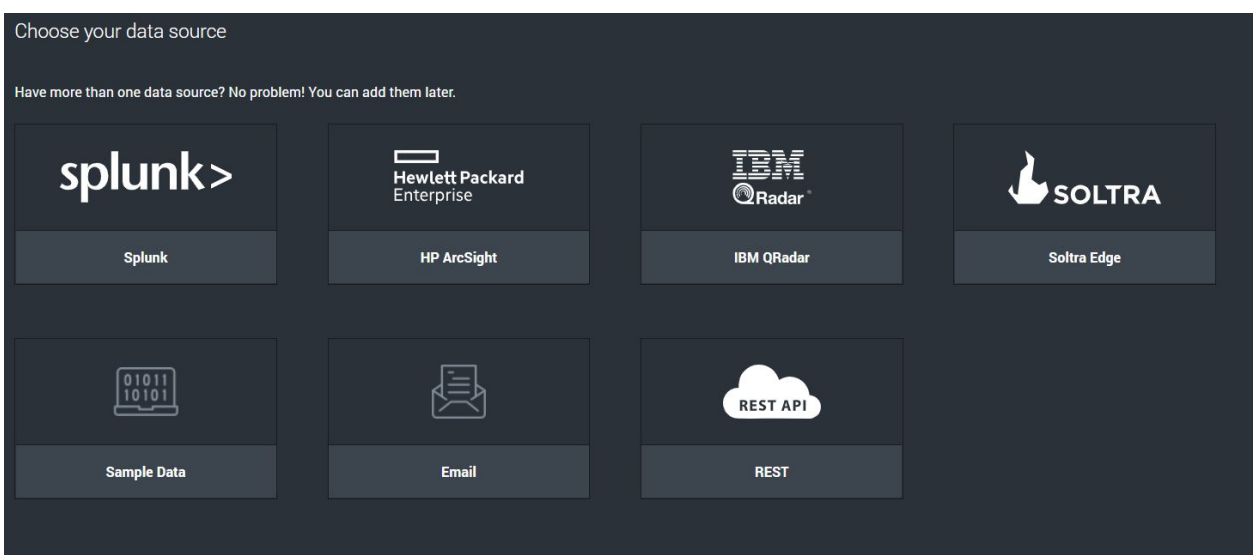

2. Scroll down enter 5 minutes and check Enable Polling

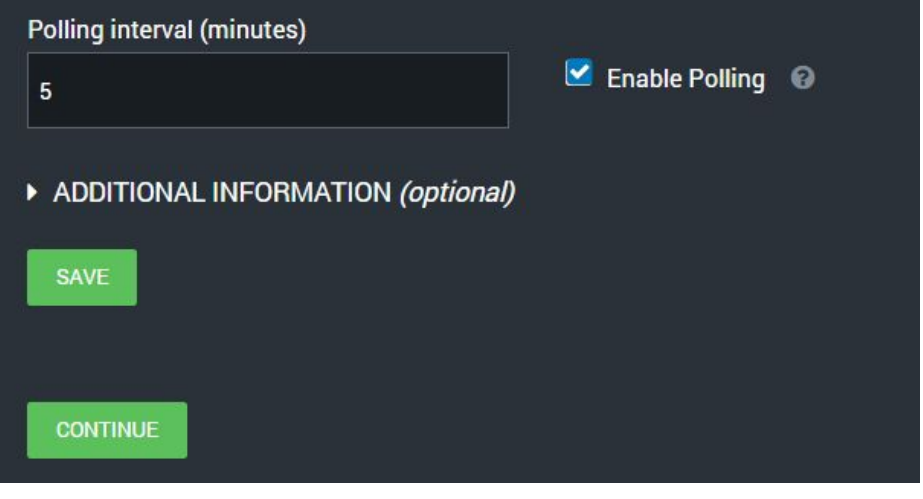

- 3. click SAVE and CONTINUE
- xix. Playbook configuration
	- 1. Select *hunting*

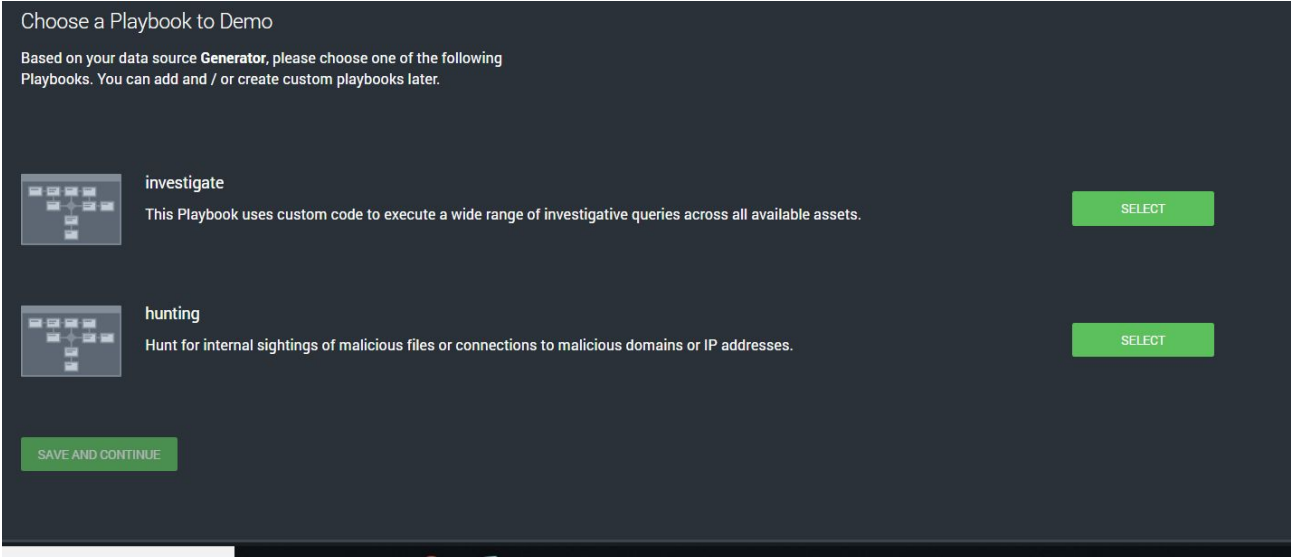

### 2. Click on **SAVE AND CONTINUE**

- xx. Apps and Assets
	- 1. Choose SKIP REMAINING

### xxi. After configuration select Home->Apps

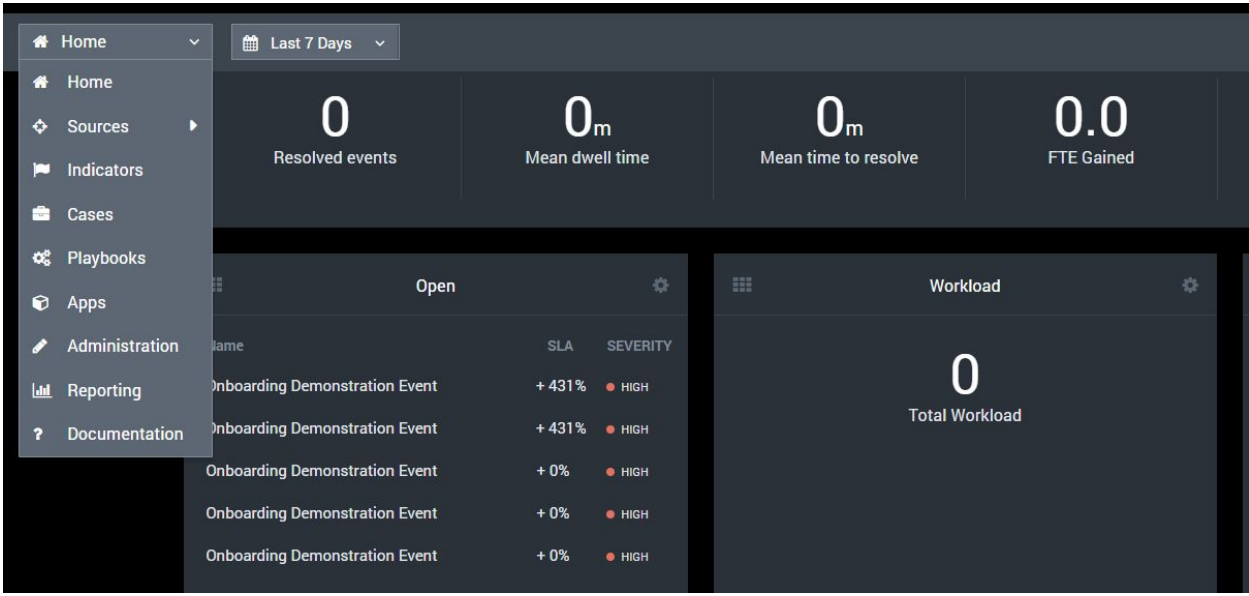

xxii. Under Apps configuration,

- 1. select the Unconfigured Apps tab
- 2. In the Search box type in 'check point'
- 3. Click on **CONFIGURE NEW ASSET**

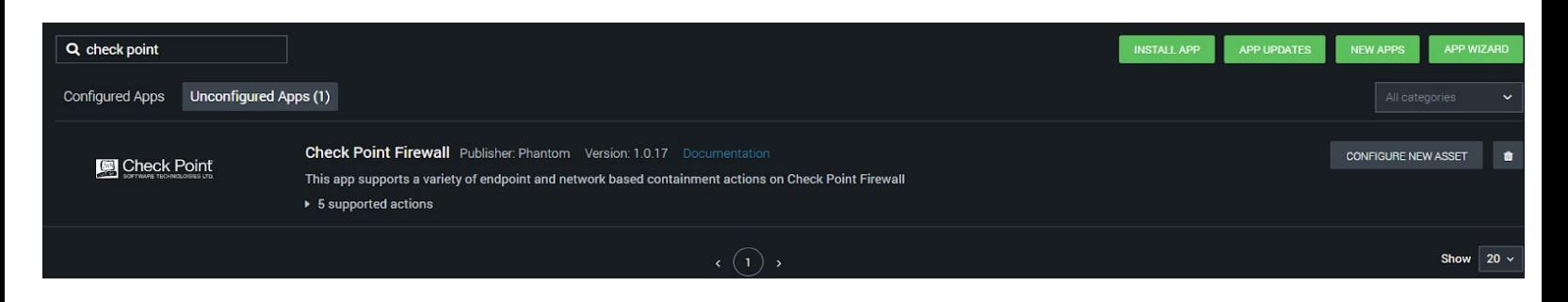

xxiii. Asset Configuration

1. Goto -> Asset Info

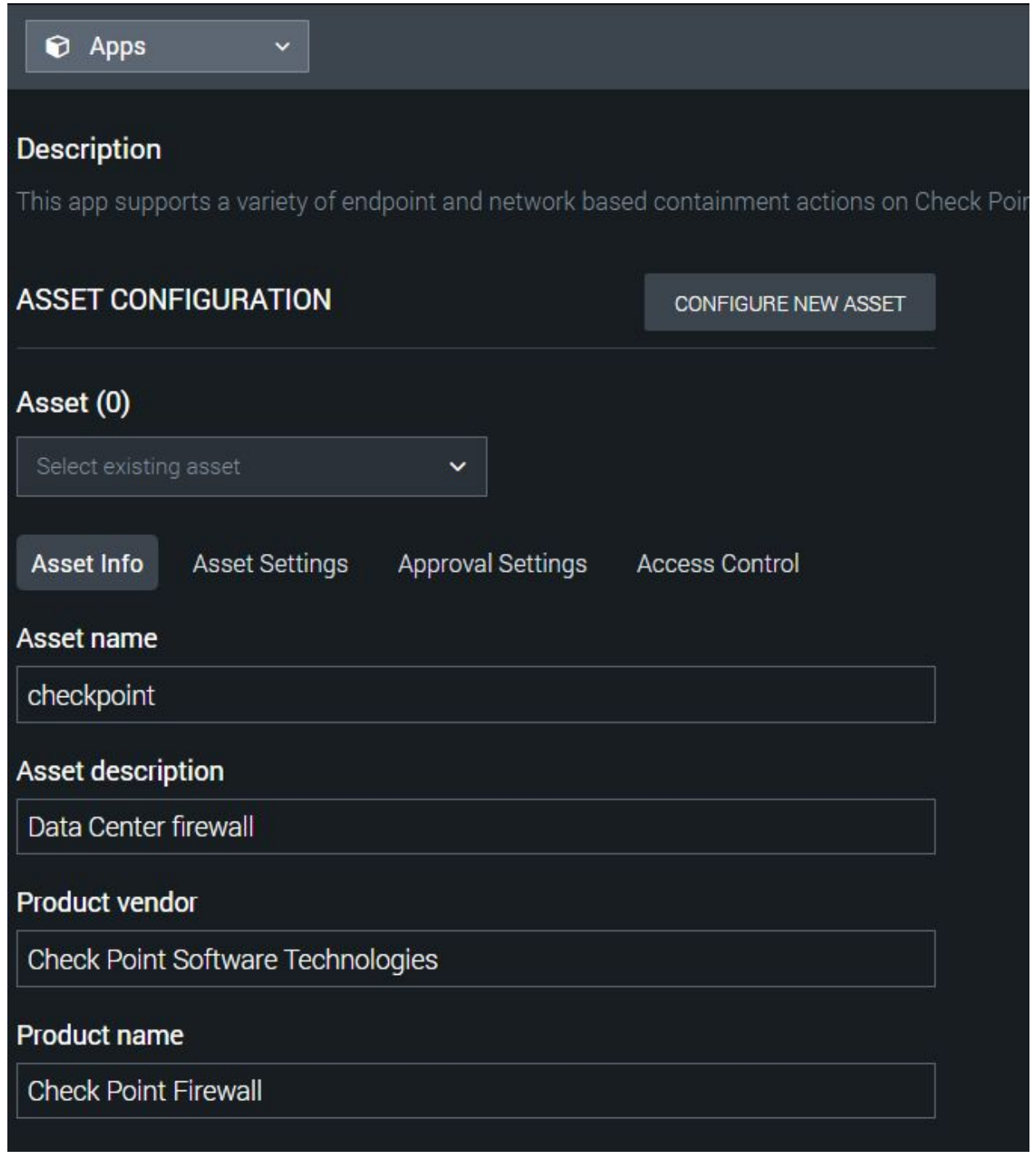

- xxiv. Configure Asset Settings
	- 1. Select ->Asset Settings
		- a. Enter url of the WebUI of the Smart Center/Management Server
			- i. https://10.1.1.10
		- b. Enter the Administration Username and Password

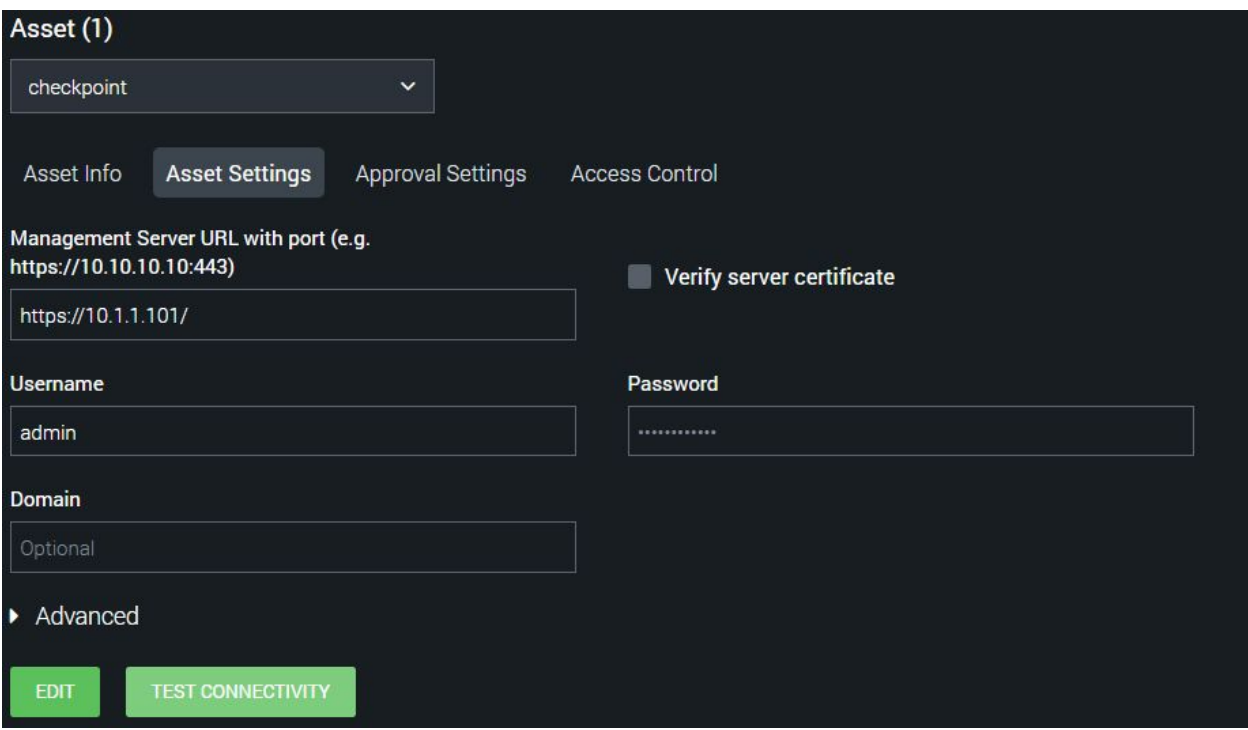

- c. Click on Save and Click on Test Connectivity. The result should look like the following
- d.

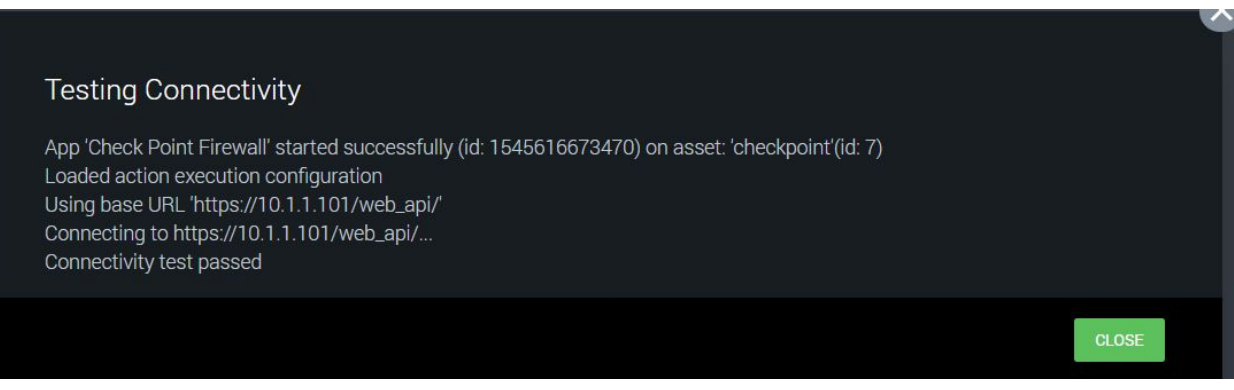

- xxv. Get the name of the Check Point Policy and Policy Layer This can be done two ways,
	- 1. Open the SmartConsole and

xxvi. .

#### **Testing Connectivity**

App 'Check Point Firewall' started successfully (id: 1545616673470) on asset: 'checkpoint'(id: 7) Loaded action execution configuration Using base URL 'https://10.1.1.101/web\_api/' Connecting to https://10.1.1.101/web\_api/... Connectivity test passed

- c. Startup the SmartConsole
- 4.
- a. Verify the policy.

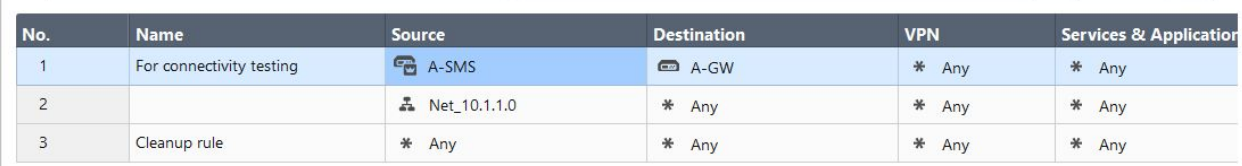

- b. In the Phantom Portal, create a Playbook. For this document, we will import a Playbook.
- c. Select Playbook on from the Main pulldown menu

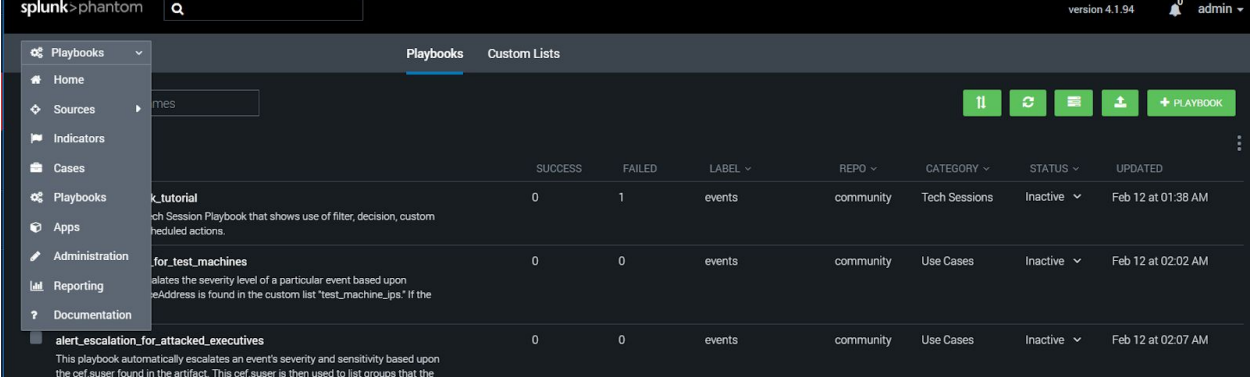

d. Select the icon to import a playbook

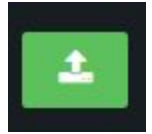

- e. From the Import Playbook screen, enter the following information
	- i. Source to update: local
	- ii. Force Update: unchecked
	- iii. File: chkp\_automate\_block\_ip.tgz
- f. Click Upload

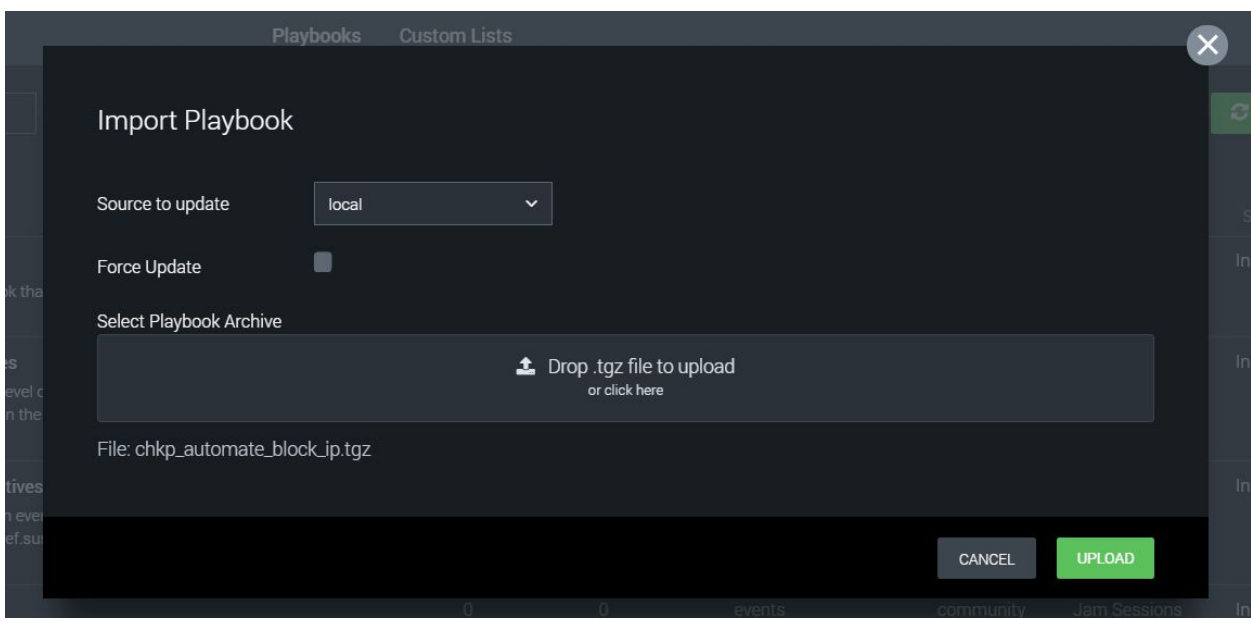

- g. Click DIMISS to continue
- h. Verify a the imported Playbook.

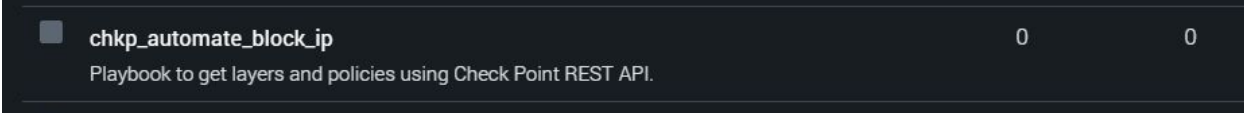

i. From the Main Menu pulldown, select Sources->Generator

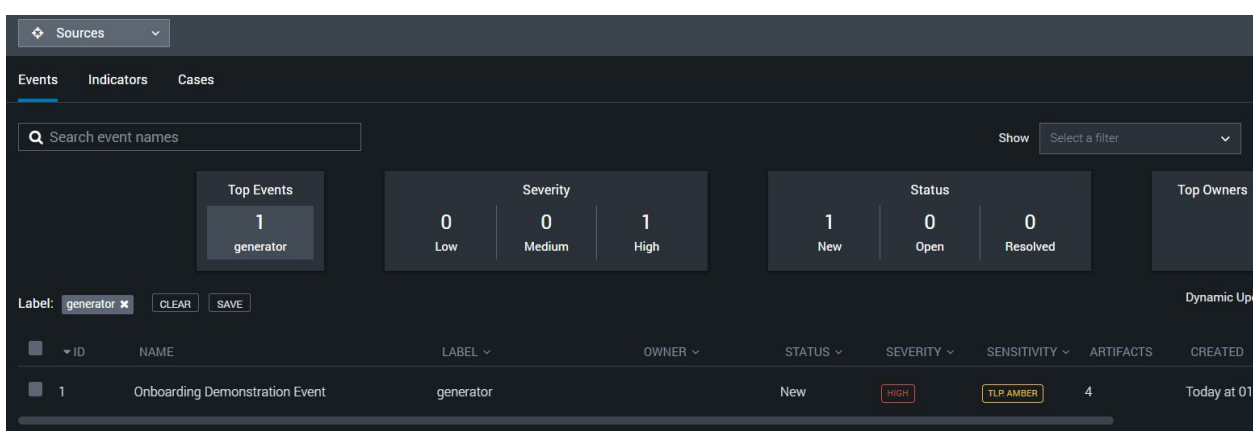

- j. Click on Onboarding Demonstration Event checkbox
- k. Click on Playbook on the right of the Display to Run a Playbook
- l. Select *chkp\_automate\_block\_ip* and click on **RUN PLAYBOOK**

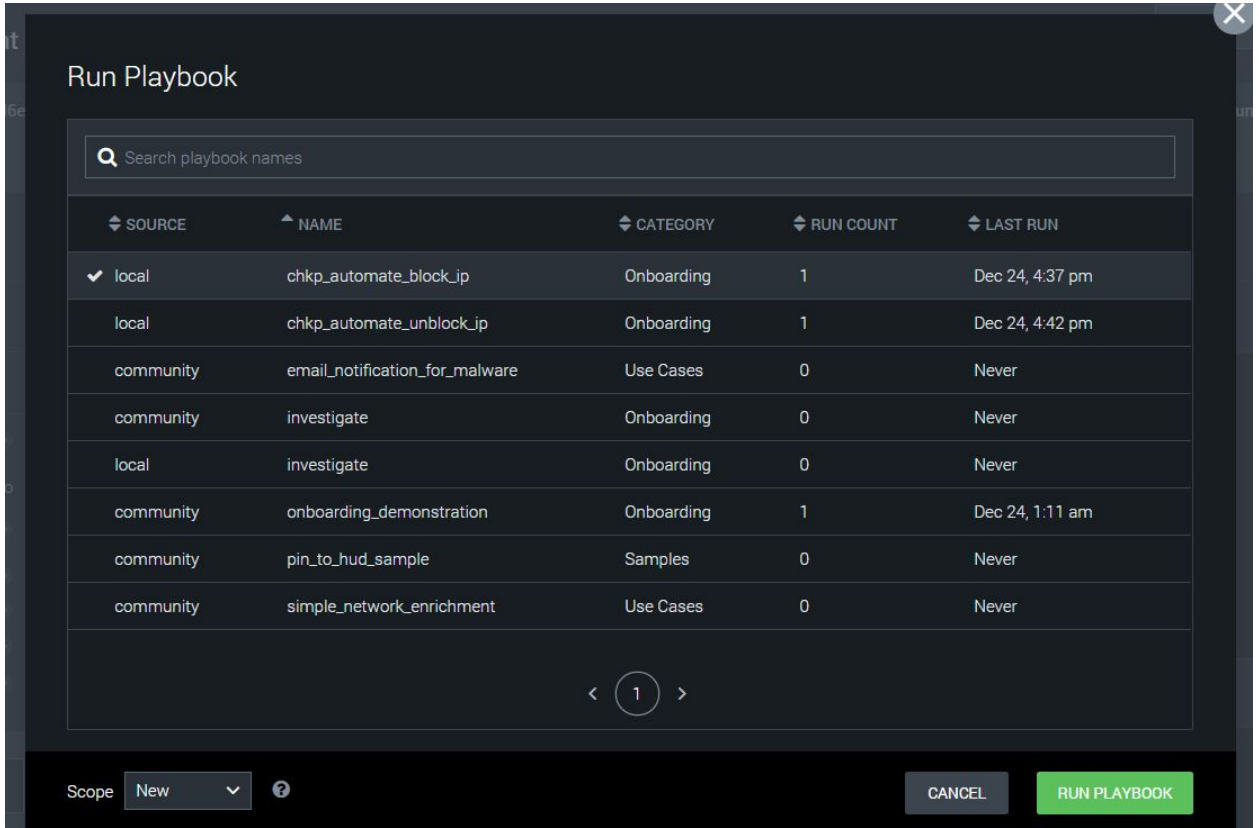

m. After selection goto the Smart Console and verify the policy and object updates.

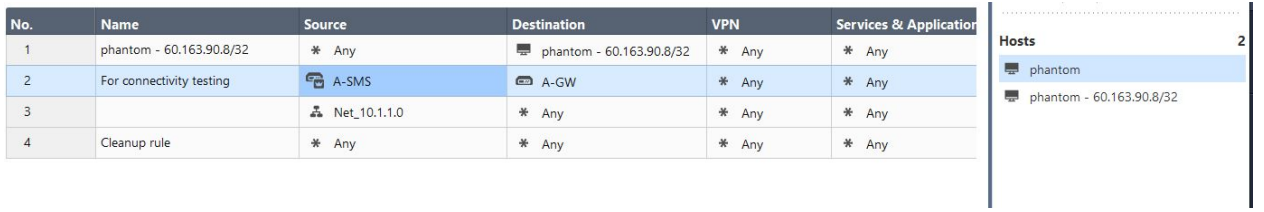

5. Optional: Run an Action to remove update rule.

6.